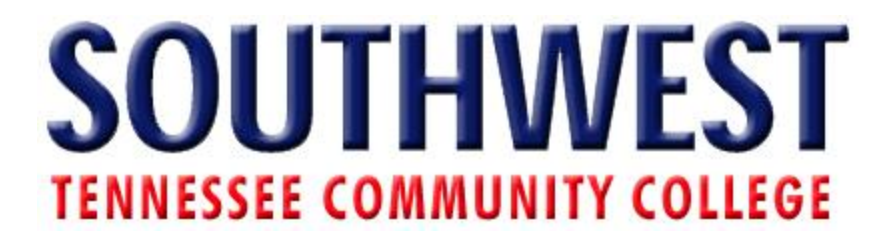

## **Add Color and Border to My Campus**

- 1. Login to MyCampus
	- a. Go to my.southwest.tn.edu

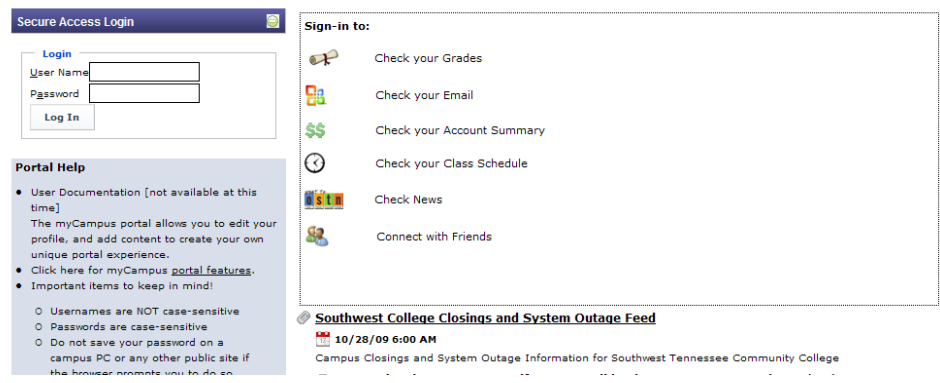

b. Enter User Name and Password

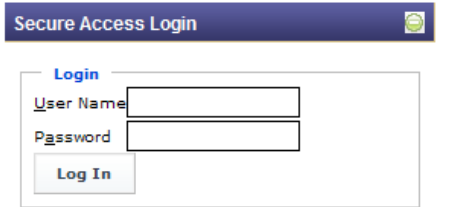

# 2. Go to MyProfile

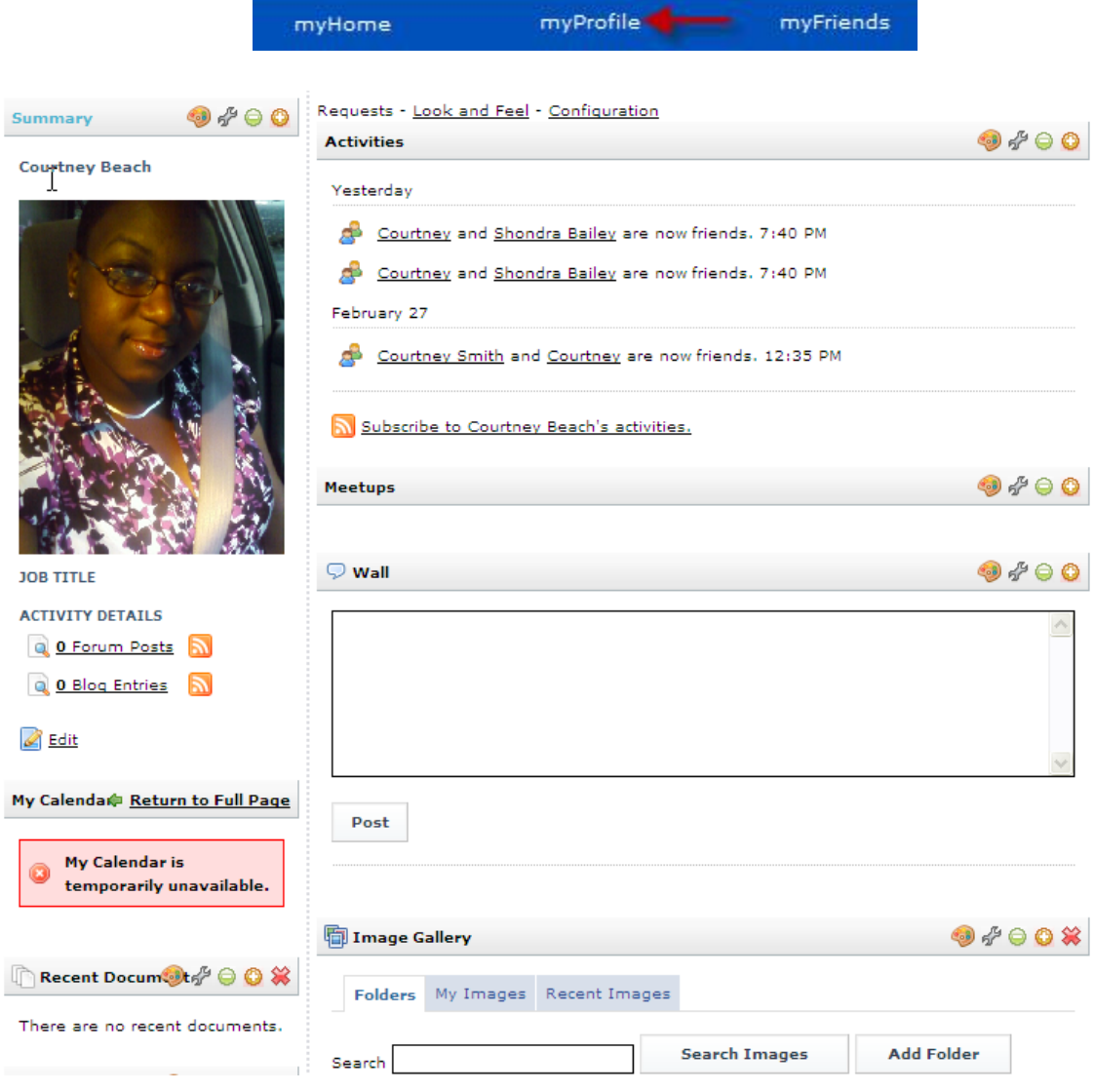

### 3. How to add color

a. Click on color palette (on the application bar)

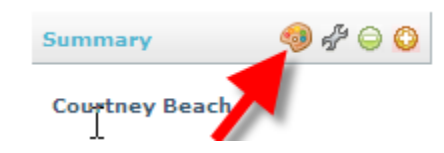

#### b. Click background style, then dropper

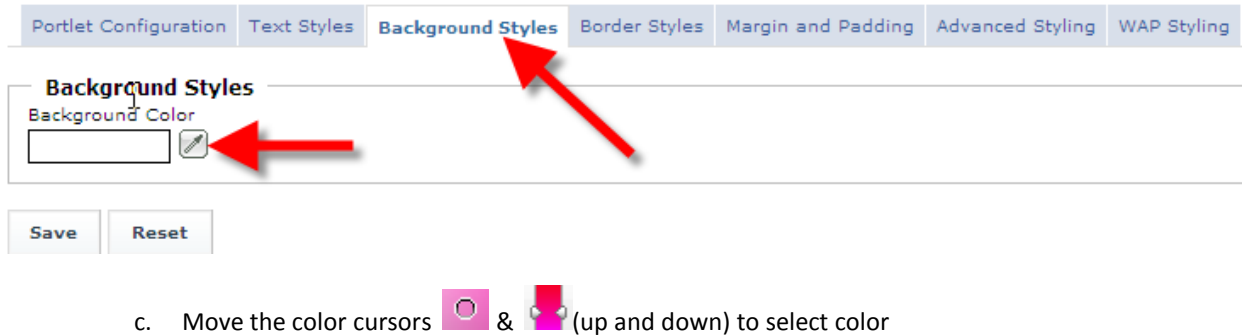

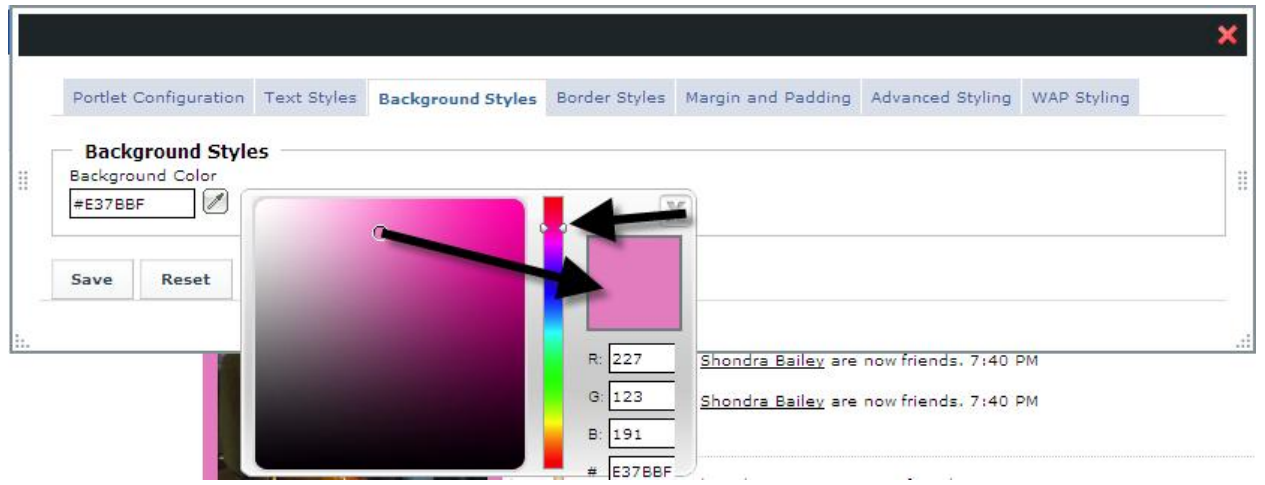

d. Click save

## 4. How to add border

a. Click border style

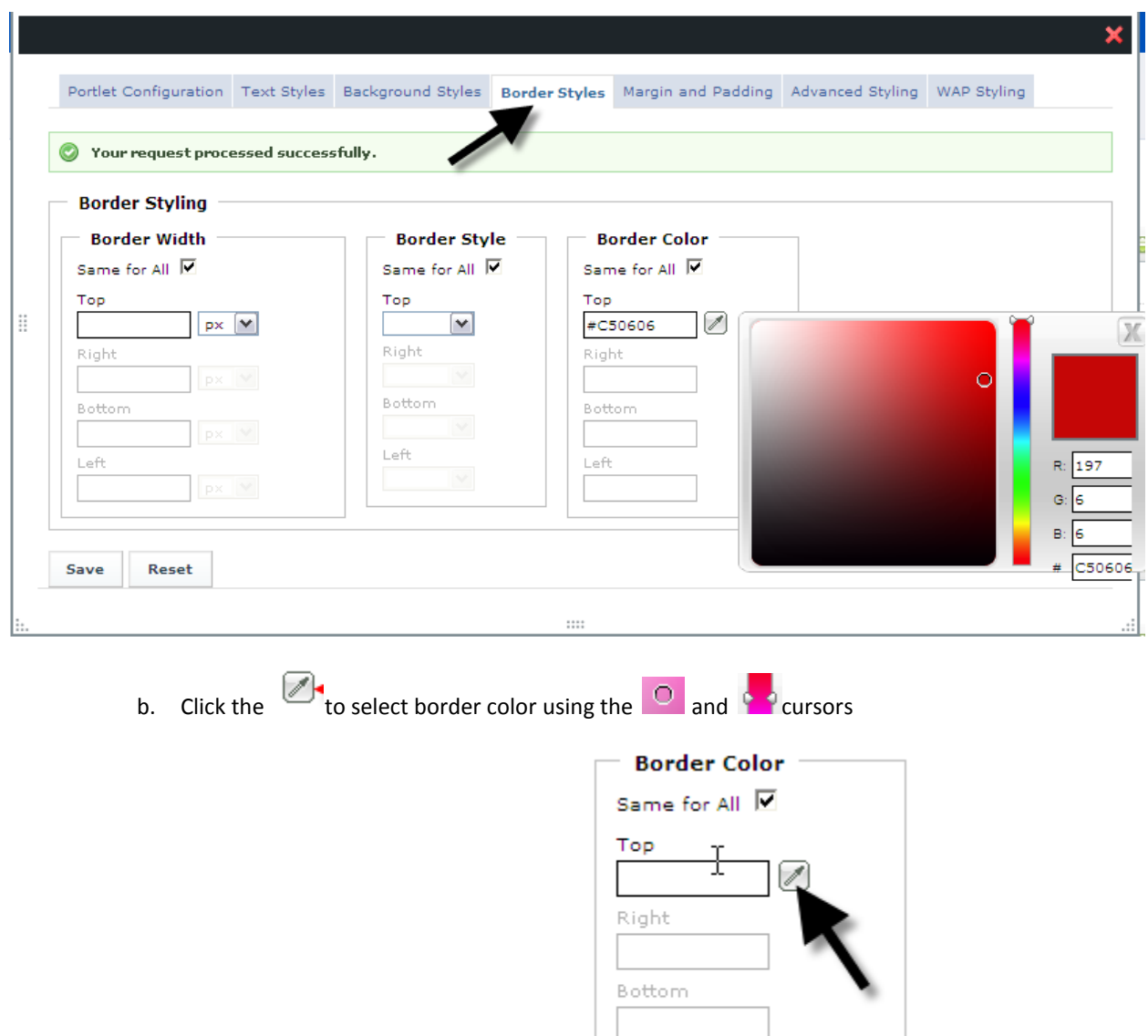

Left

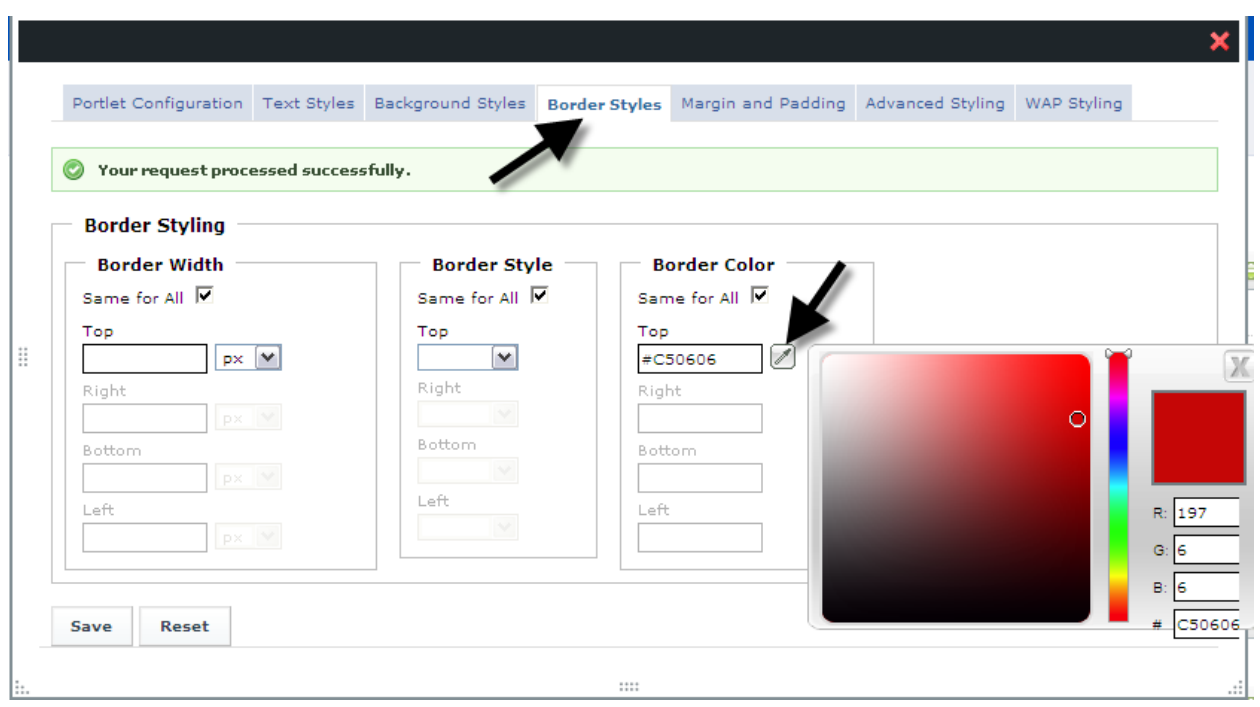

#### c. Click save

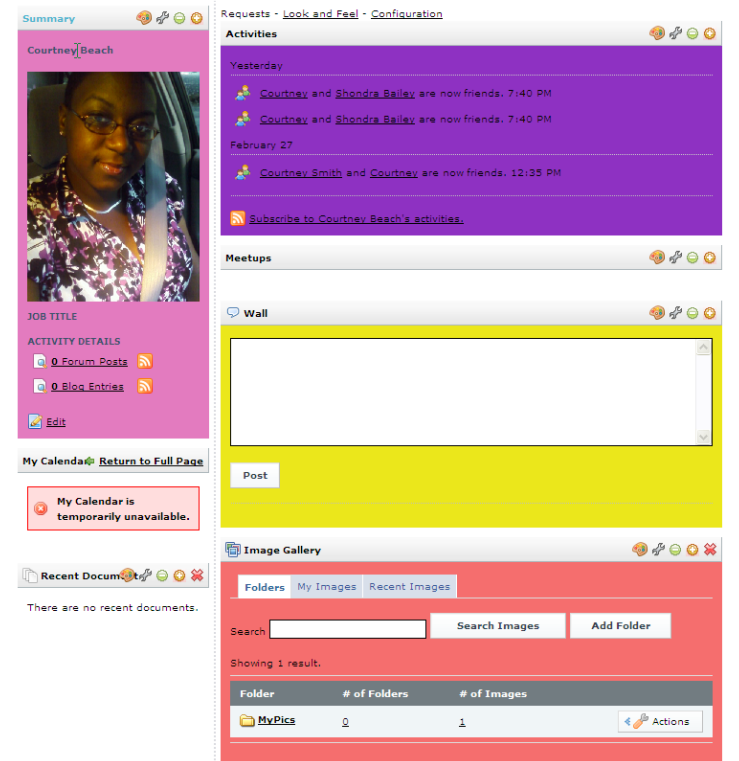